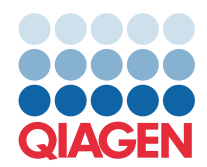

**QIAGEN GmbH** QIAGEN Str. 1 40724 Hilden, Německo

## Březen 2022

POZNÁMKA: PŘED POUŽITÍM PANELU QIAstat-Dx GASTROINTESTINAL PANEL SI PŘEČTĚTE POKYNY UVEDENÉ V TOMTO LISTU A PEČLIVĚ JE DODRŽUJTE.

## **Aktualizace definičního souboru analýzy (Assay Definition File, ADF) pro QIAstat-Dx Gastrointestinal Panel na verzi 1.5**

Vážený zákazníku,

společnost QIAGEN se snaží vycházet vstříc potřebám svých zákazníků a poskytovat jim vždy ty nejlepší produkty a služby. Z tohoto důvodu bychom vás rádi informovali o aktualizaci definičního souboru analýzy (Assay Definition File, ADF) pro QIAstat-Dx Gastrointestinal Panel (kat. č. 691411).

Tato nová verze ADF umožňuje změnu protokolu, zvyšuje spolehlivost analýz a redukuje falešně negativní výsledky interní kontroly. Kromě toho ADF umožňuje provádění analýz ve vyšších nadmořských výškách až do 3 100 m nad mořem. Zákazníci musí tento nový ADF do svých systémů nainstalovat, ještě než začnou panel QIAstat-Dx Gastrointestinal Panel používat. Aktualizace ADF nebude trvat déle než 1 minutu.

Abyste mohli používat nový ADF, musíte do svého analyzátoru QIAstat-Dx Analyzer 1.0 importovat QIAstat-Dx Gastrointestinal ADF verze 1.5. ADF pro panel QIAstat-Dx Gastrointestinal Panel je kompatibilní s analyzátorem QIAstat-Dx Analyzer 1.0 s verzí softwaru 1.3 a vyšší.

## Aktualizace ADF pro panel QIAstat-Dx Gastrointestinal Panel na verzi 1.5

Aktualizaci na ADF pro panel QIAstat-Dx Gastrointestinal Panel verze 1.5 mohou provést zákazníci sami. Pokud se během aktualizace vyskytnou jakékoli problémy, obraťte se na technickou službu společnosti QIAGEN na adrese [support.qiagen.com](https://support.qiagen.com/)

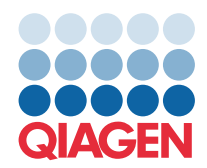

Pokud chcete provést aktualizaci ADF pro panel QIAstat-Dx Gastrointestinal Panel na verzi 1.5 a importovat aktualizovanou verzi analýzy do analyzátoru QIAstat-Dx Analyzer 1.0, proveďte následující kroky:

- 1. Vyžádejte si soubor ADF od svého obchodního zástupce společnosti QIAGEN nebo přejděte na **<https://www.qiagen.com/shop/automated-solutions/pcr-instruments/qiastat-dx/>**
- 2. Na kartě **Product Resources** (Produktové zdroje) klikněte na **Protocol Files** (Soubory protokolu) a stáhněte si ADF pro panel QIAstat-Dx Gastrointestinal Panel verze 1.5. Balíček uložte a rozbalte. Zkopírujte soubor **\*.asy** do kořenového adresáře paměťového zařízení USB (přímo na paměťové zařízení USB, ne do žádné složky).
- 3. Vložte paměťové zařízení USB, které obsahuje příslušný soubor ADF, do portu USB analyzátoru QIAstat-Dx Analyzer 1.0.
- 4. Stiskněte tlačítko **Options** (Možnosti) a následně tlačítko **Assay Management** (Správa analýz). V oblasti obsahu displeje se zobrazí obrazovka **Assay Management** (Správa analýz).
- 5. Stiskněte ikonu **Import** ve spodní levé části obrazovky.
- 6. Vyberte soubor ADF, který chcete importovat z paměťového zařízení USB.
- 7. Zobrazí se dialogové okno. Nahrání souborů potvrďte.
- 8. Pak se může zobrazit dialogové okno, které vás požádá o přepsání aktuální verze novou. Stiskněte tlačítko **Yes** (Ano) pro potvrzení.
- 9. Zvolte **Assay Active** ( Analýza aktivní). Tím se analýza aktivuje.
- 10. Stisknutím tlačítka **Options** (Možnosti) a pak tlačítka **User Management** (Správa uživatelů) přiřaďte aktivní analýzu uživateli.
- 11. Vyberte uživatele, který má mít možnost analýzu spustit. V nabídce **Assign Assays** (Přiřadit analýzy) vyberte možnost **User Options** (Možnosti uživatelů).
- 12. Aktivujte analýzu a stiskněte tlačítko **Save** (Uložit).

Další informace naleznete v návodu k použití konkrétní analýzy (QIAstat-Dx Gastrointestinal Panel).

V případě jakýchkoli dalších otázek týkajících se výše uvedených bodů nás neváhejte kontaktovat prostřednictvím svého obchodního zástupce společnosti QIAGEN.

S pozdravem

Váš tým QIAGEN **[www.qiagen.com](http://www.qiagen.com/)**